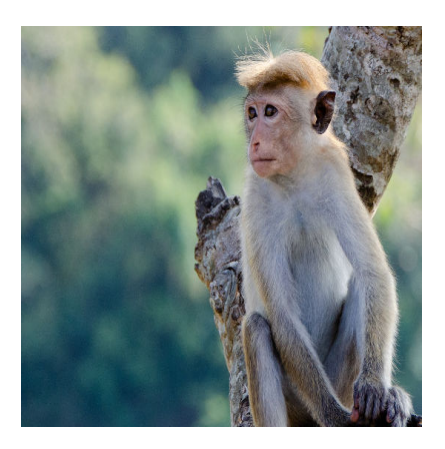

Stapelverarbeitung in Photoshop

## **Description**

Spätestens, wenn man immer im gleichen Rhythmus die Maus klicken oder die Tasten der Tastatur rattern hört, wird es Zeit für eine Automation. So auch in Photoshop.

Wer kennt das nicht? Ein Haufen Bilder muss immer auf die gleiche Art nachbearbeitet werden. Größe, Schärfe, Kontrast, was auch immer. Es sind immer die gleichen Abläufe und schnell fragt man sich, was daran so kreativ sein soll? Die Antwort ist einfach: Nichts!

Deshalb gibt es in Photoshop eine einfache Möglichkeit, solche Aufgaben zu automatisieren und diese Arbeitsschritte entweder auf einzelne Ebenen, Bilder oder beliebig viele Bilder anzuwenden.

## **Die Aufnahme beginnt**

Im Beispiel wollen wir von mehreren Bildern die Auflösung, Farbe und den Kontrast ändern. Das Gezeigte geht natürlich auch mit anderen Aufgaben. Hierzu laden wir ein Bild in Photoshop ein. Anschließend klicken wir auf das Icon **Aktionen**, rechts, bei der Navigation. Hier gibt es schon einige Aktionen und eigene Aktionen werden auch hier gespeichert.

Um Ordnung zu halten, kicken wir zunächst auf **Neuen Satz erstellen** und geben dem einen Namen. Ich nenne es "Einfache Nachbearbeitung". Das ist nun wie ein Ordner, in den wir mehrere Aktionen speichern.

Als zweites klicken wir auf Neue Aktion erstellen . Man

kann die Aktion sogar mit einer Funktionstaste belegen, damit man sie sehr bequem starten kann. Ich nenne die Aktion "Fotos für Webseite". Klicke nun auf Aufzeichnen.

Alles, was Du ab jetzt in Photoshop machst, wird aufgezeichnet, bis Du die Aufnahme beendest.

Wenn Du fertig bist, klickst Du auf Aufzeichnung beenden . Ab jetzt stehen Dir diese Schritte zur Verfügung.

Das oben gezeigte Bild habe ich ein wenig verändert. Wenn Du auch das Speichern, zum Beispiel als Web-Export, kannst Du das ebenfalls mit aufnehmen.

Wenn Du diese Aktion auf ein anderes Bild anwenden willst, öffnest Du es, klickst auf den Namen deiner Aktion und klickst dann auf Auswahl ausführen . In Windeseile werden die Aktionen auf dem Bild angewendet und, wenn es deine Aufnahme beinhaltet, auch exportiert.

## Die Stapelverarbeitung

Wir möchten jetzt aber nicht nur ein Bild bearbeiten, sondern einen ganzen Stapel Bilder. Um das zu tun, klickst Du in der oberen Leiste auf Datei -> Automatisieren -> Stapelverarbeitung . Hier wählst Du zunächst den erstellten Satz und dann die Aktion aus.

Dann kannst Du noch wählen, ob die Bilder gespeichert werden sollen. Hier wählst Du Zielordner und die Art aus, wie die Datei benannt werden soll. Wenn alles geklappt hat, könnte das Ergebnis so aussehen:

Date Created 27. Oktober 2016 Author sven